*Workshop excerpt taken from the live webinar*

# **Sketch, Comp and Finalize a Brochure Layout with Creative Cloud**

Quickly explore layout ideas for print, web, mobile, or social on your mobile device with Adobe Comp. Create a layout on the go with Comp and then finish it on your desktop.

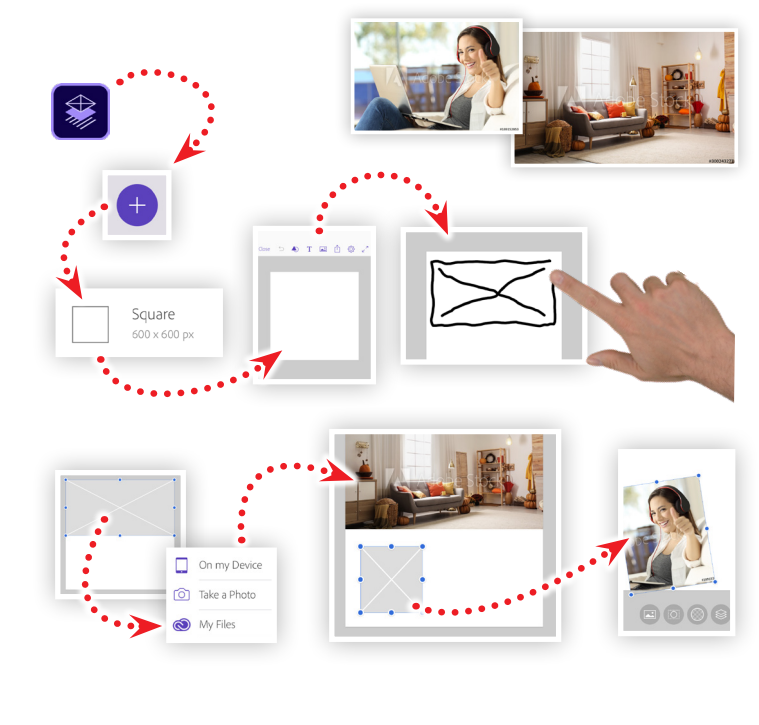

#### **1. Download the following assets**

Download the following preview images from Adobe Stock and save them to your Creative Cloud files *(or any mobile-accessible location)*:

Δ

*Adobe Stock image:* [Woman relaxing...](https://stock.adobe.com/189152853) *by Antonioguillem Adobe Stock image:* Cozy living room[...](https://stock.adobe.com/300243277) *by New Africa*

#### **2. Create a new project and draw a graphic box**

After launching Adobe Comp on your mobile device, tap the plus button to create a new project. Select the Square Preset (600x600), then draw a rectangle with an 'x' in it.

### **3. Add images into the graphic boxes**

Resize the graphic box to fill the width, and about 40% of the height starting from the top. Double-tap the selected graphic box, and then:

- Choose the location of the Adobe Stock images
- Select the Adobe Stock image [\(#300243277](https://stock.adobe.com/300243277))
- Draw another graphic box and size it to be more square
- Import Adobe Stock image [\(#189152853\)](https://stock.adobe.com/189152853)
- Use two fingers to rotate and position and the image

# **4. Add text boxes and shapes**

Next to the rotated image, draw a rectangle with at least two horizontal lines in it in order to create a text box. Resize the text box, and then:

- Tap the text too at the top of the screen, and add a headline
- Double-tap the headline and type "Welcome to your new"
- Set the text to be centered, all caps, white and letter spaced to 230
- Draw a rectangle shape, color it black and set the opacity to 70%
- Position the shape over the top image, aligned at the bottom
- Position the headline over the shape

# **5. Finish the project on the desktop**

When you have your basic layout finished, use the action button at the top of the screen ( $\oplus$ ). Choose the application you'd like to use in order to complete your project.

Once on the desktop, do the following to match the image on the left:

- Set eh page/canvas color to a solid color
- Horizontally flip the small image
- Set another text box with the word 'classroom' set in Chalky font
- Add a call-to-action button

#### **Watch the webinar recording**

Watch *Sketch, Comp and Finalize a Brochure Layout with Creative Cloud* in its entirety from the [Creative Cloud Events](https://event.on24.com/wcc/r/2284870/E64B8A2C0F5425679832AA99D3743B76) on-demand access page.

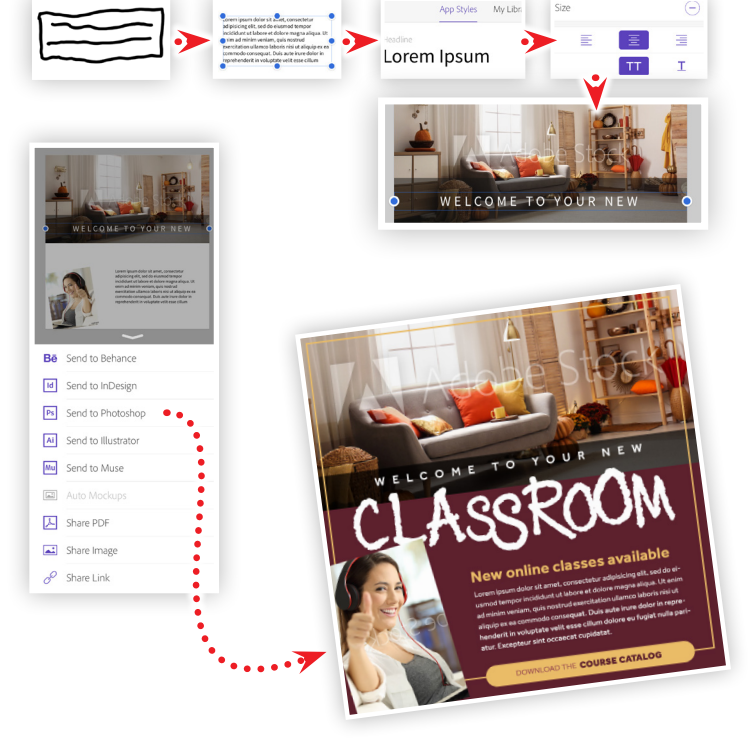

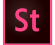

**Make it with Adobe Stock.**